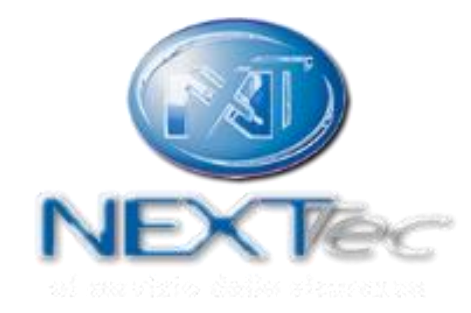

# NEXTCLOUD

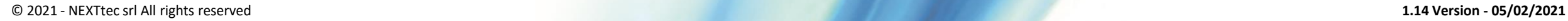

#### Web Application NEXTtec control panels remote control

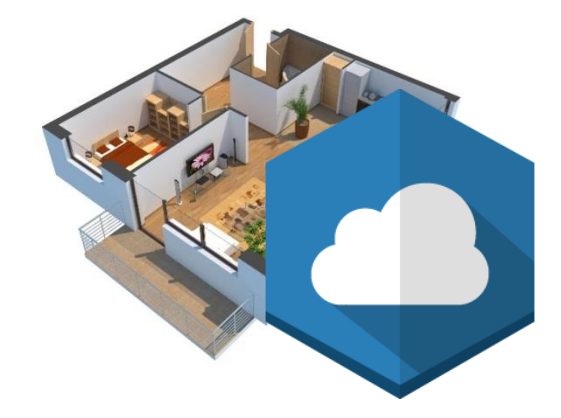

Visit cloud.nexttec.it

Compatible with new generation browsers Desktop and Mobile. Full compatible with Google Chrome and Mozilla Firefox\* \*Make sure you have the latest updated version of your favorite browser.

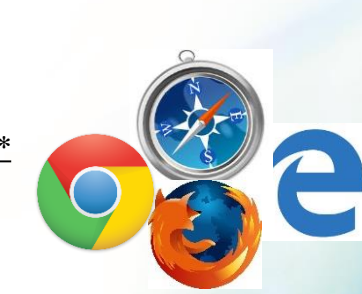

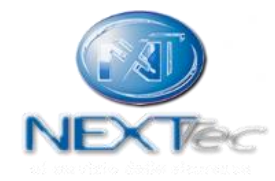

## Simply visit **[cloud.nexttec.it](https://cloud.nexttec.it/)**

It' s possible launch from device the web application as a native App.

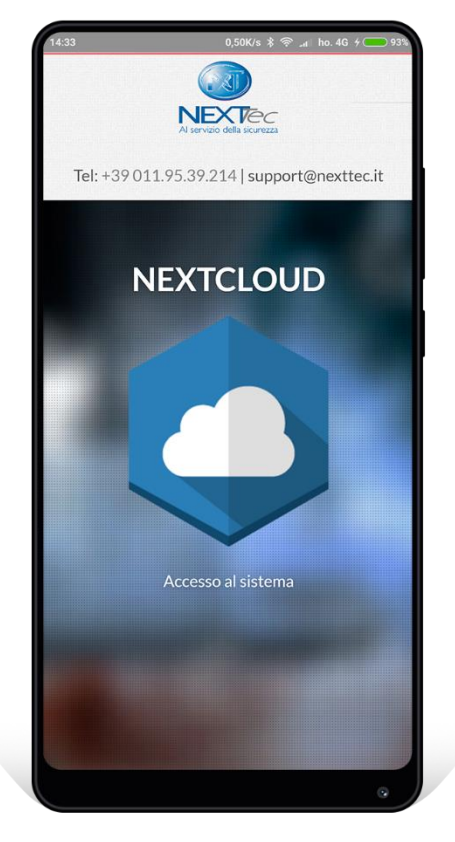

On the browser setting request that the site would be seen on the home screen.

It will be created an icon that permits a fast access to web application

For Safari: Reach the login page and by clicking Safari Share button in the tools bar is possibile to add to home the web application.

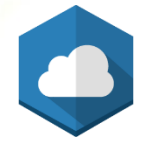

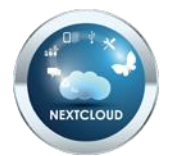

- access to Nextcloud
- user settings
- Waiting time for the control panel status
- System Status
- Area Status «ON/OFF»
- Inputs Status
- Outputs Status
- Scenarios
- CCTV
- Installations
- Fogging Systems
- Cloud-control panels communication historical storage

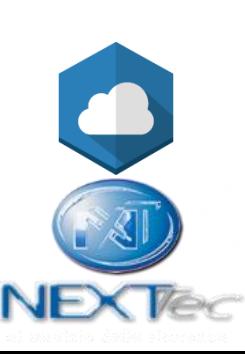

#### Access to Nextcloud

Request to your installer an account writing to [support@nexttec.it](mailto:support@nexttec.it)

The installer account is necessary to create user accounts and to associate the NEXTtec control panels to the accounts.

With an user account it's possible to manage unlimited number of control panels.

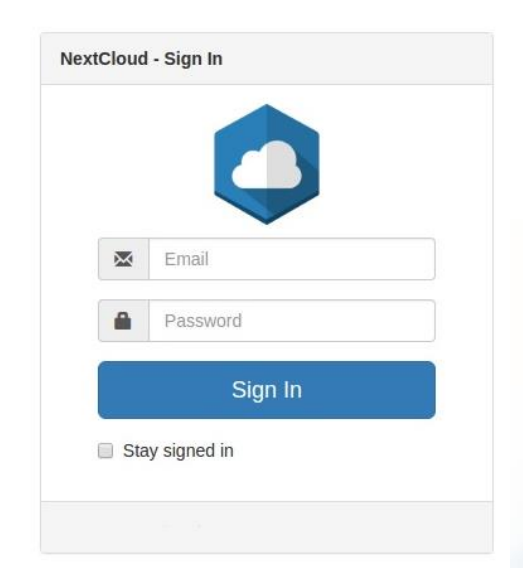

By enabling «Stay signed in» the session remains valid until logout.

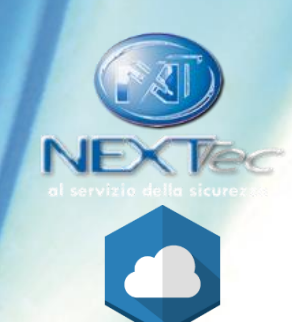

## User Settings

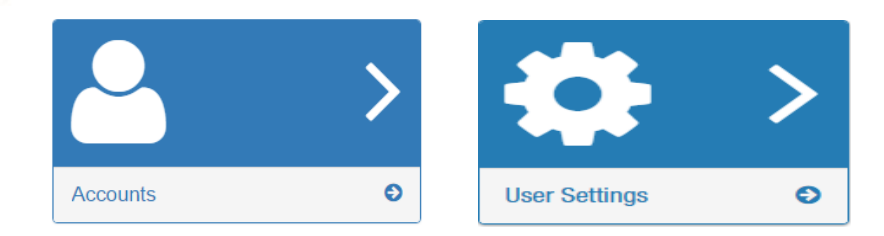

#### User menu functions:

- Change password.
	- Q<sub>e</sub> Change password
- Change language or user name
- Setting which email notifications the system will send to user, for each control panel associated:

Select a control panel and click to modify

Then, Select the notices in order to activate them and click to Ok to confirm.

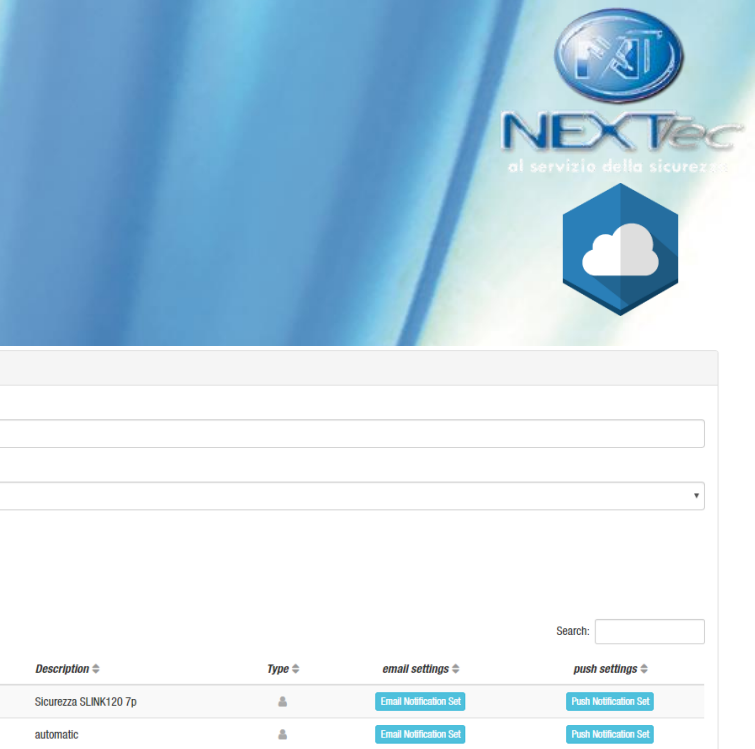

My User Name\* Prova Language English

> **Q** Change password *Notifications*  $\mathcal{L}$ Show  $\overline{6}$   $\overline{7}$  entries

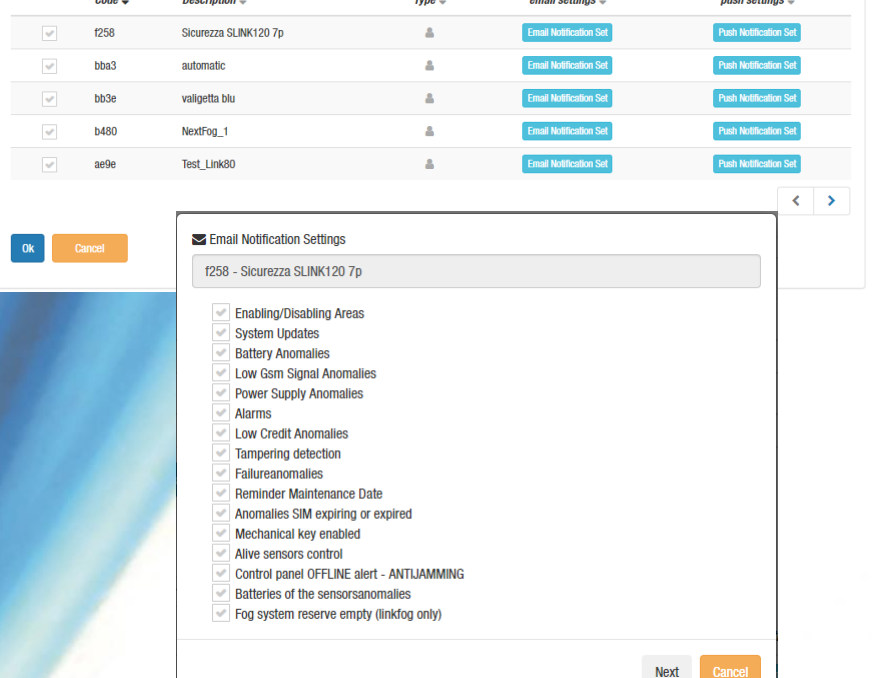

### **Notifications**

It's possible to set up the system in order to send notices about events in progress.

Sending notice through e-mail or Push service.

At the moment it's possible activate Web Push Notice only on Mozilla Firefox Desktop e Mobile Android.

Push Service is available on LinkCloud iOS.

Sending notices through browser, activating by the switch control

and agree to subscription request submit after that.

It's possible manage up to 3 browser as point of notification.

Through other PoN button is possible to cancel the Point of Notification, while to delete to current browser it's sufficient through the switch control

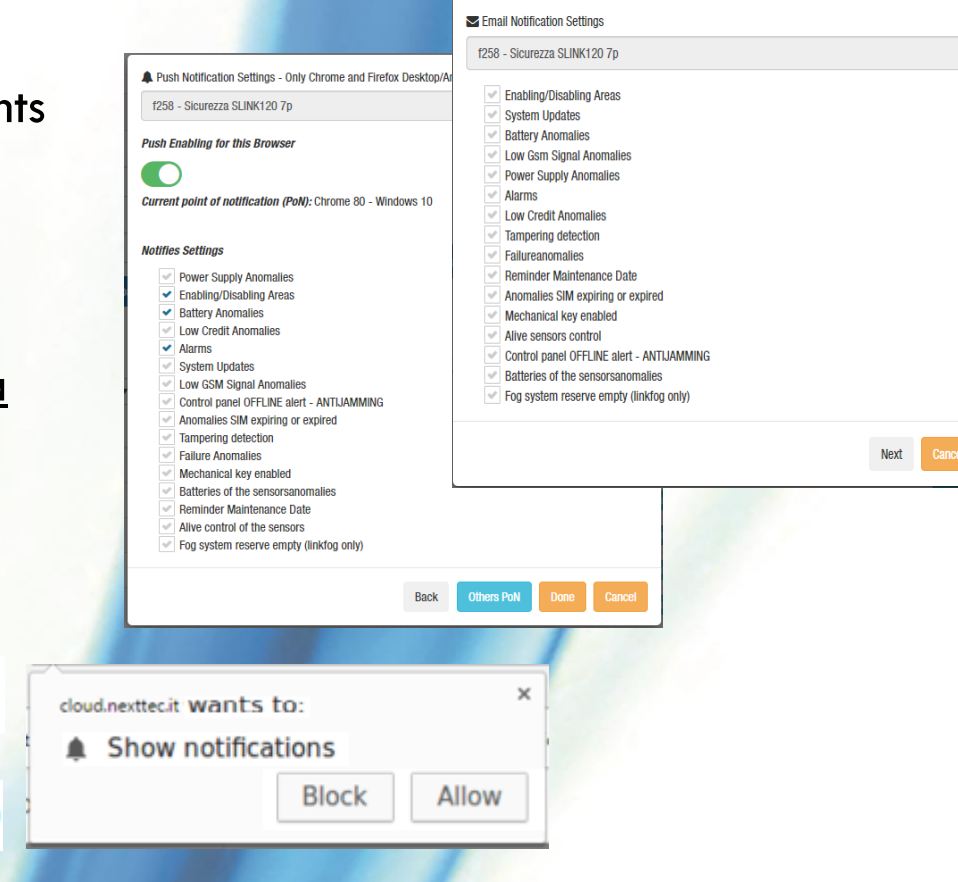

### Control panels

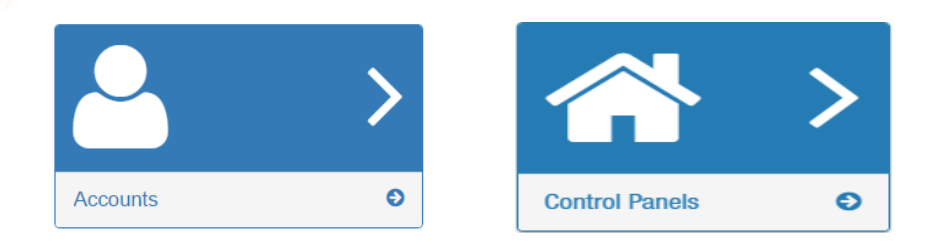

Through control panels menu is possible:

- Visualize all control panel matched and filter based on name or description
- Personalize the control panel description: (default automatic name)
- If the control panel communicates correctly with the cloud, the visibility customization function of the commands will be made available: ON / OFF, Inputs and Outputs, so as to hide the commands that cannot be used because they are not programmed on the control unit.

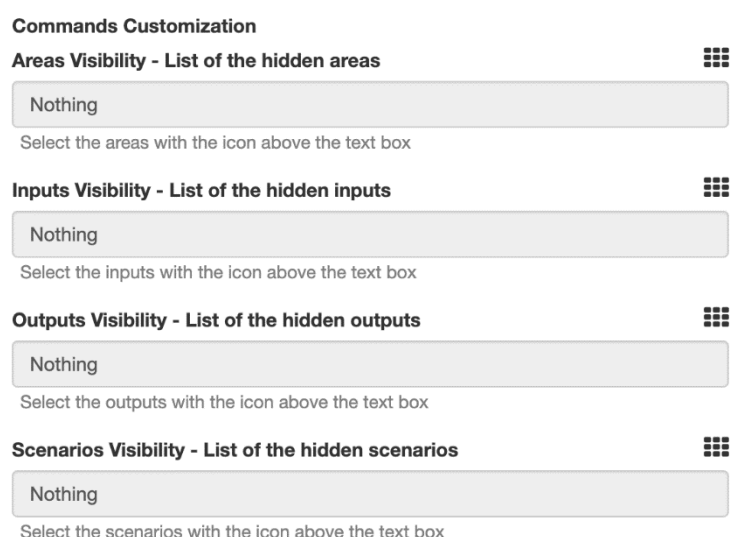

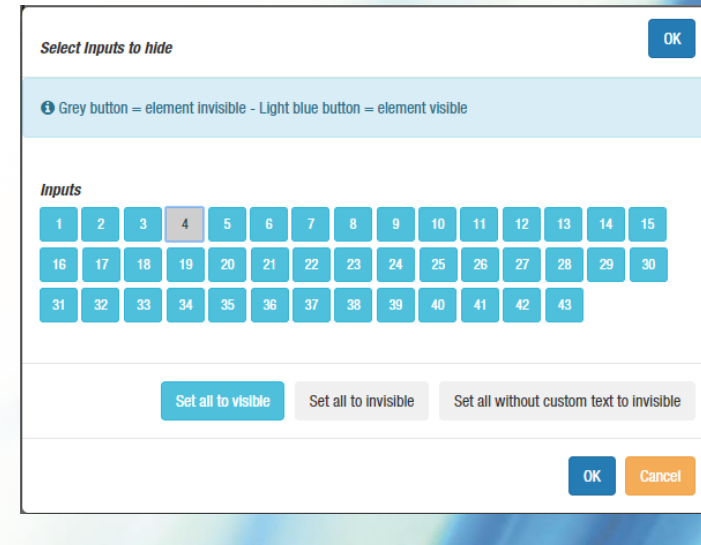

Select the element to hide. It will be shown in gray once hidden. It is possible to use the "Hide without custom text" mode if the customized texts by the installer have been uploaded to the cloud or if the text has been customized from the corresponding command screens (See following pages).

It is also possible to hide the icons on the technical inputs shown in the screens: System Status and Plants using the controls in the "Hide Installations flags" section.

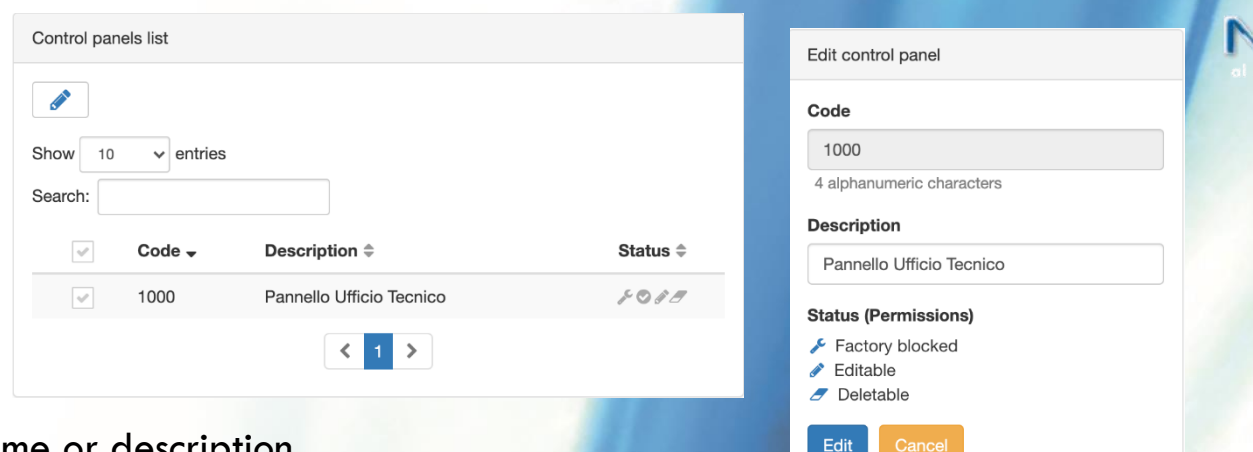

### Waiting time for the control Panel

On / Off

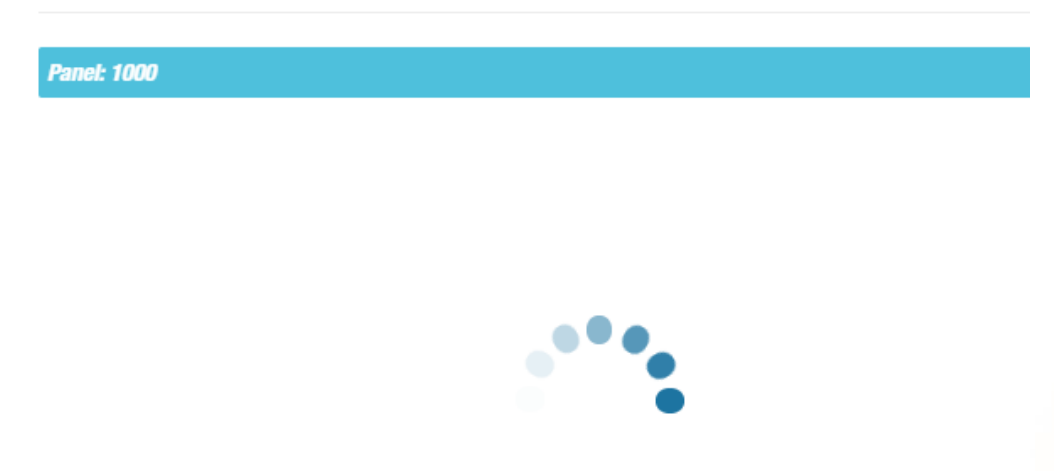

In System Status screen ON/OFF, Input/Output is possible to view the info received from the selected control panel.

The waiting time depends on the kind of connection setted on the control panel.

PS: In the case of absence of connection do logout and again login

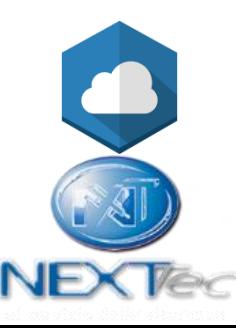

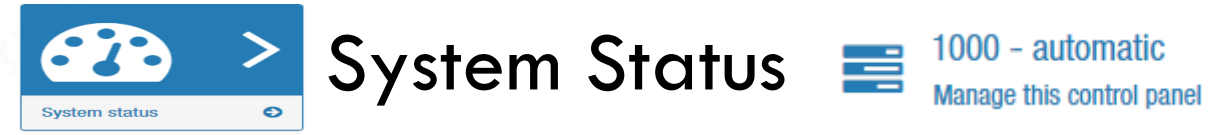

System Status screen identify any parameters status of control panel

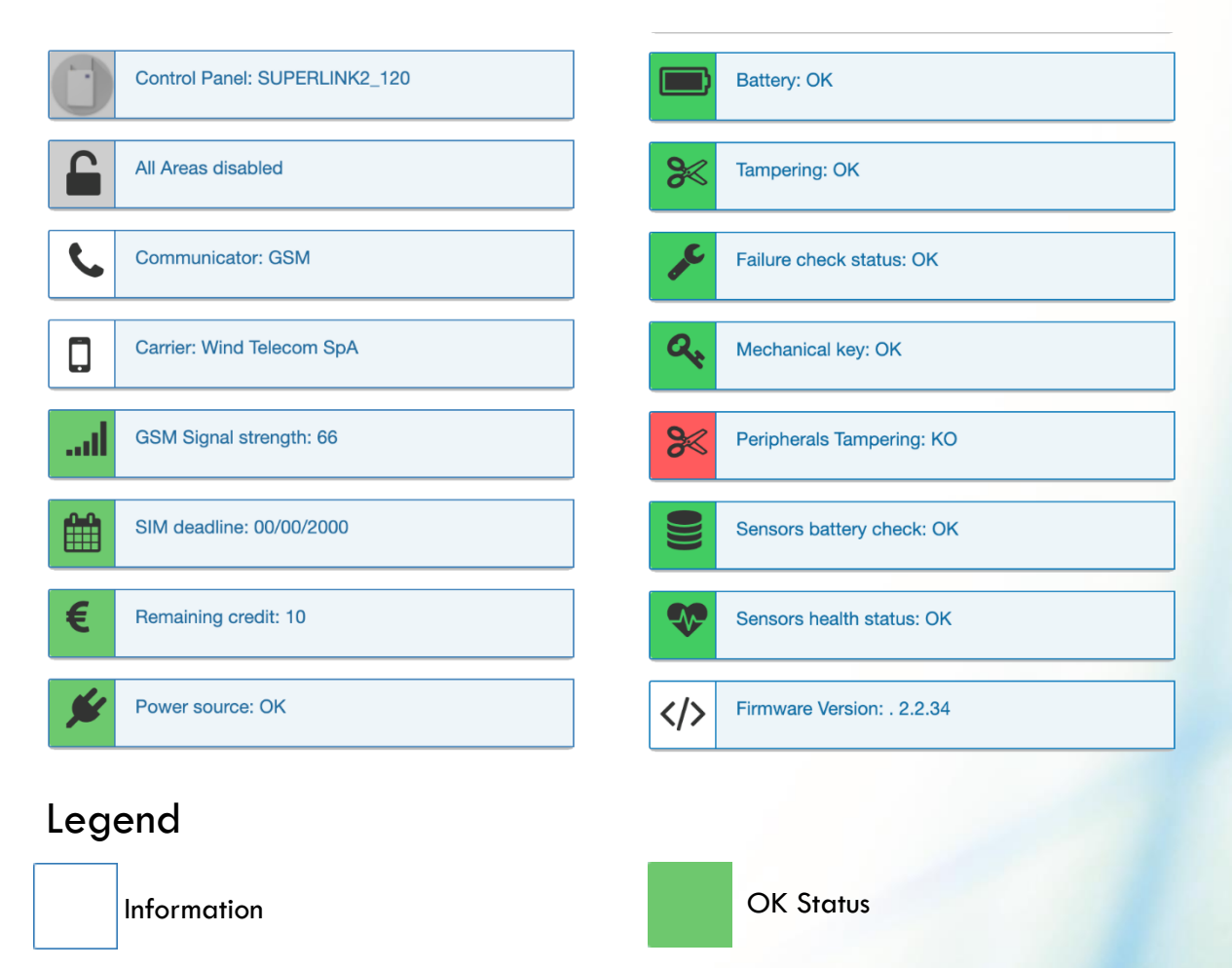

Warning on status request attention

KO Status Request immediate attention By pressing on the icon of a technical input, it is possible to include it or exclude it.

By clicking on Control Panel text is possible to recall a summary screen of the programs status

Is possible to change the SIM expiration date on control panel from cloud by clicking on the calendar icon.

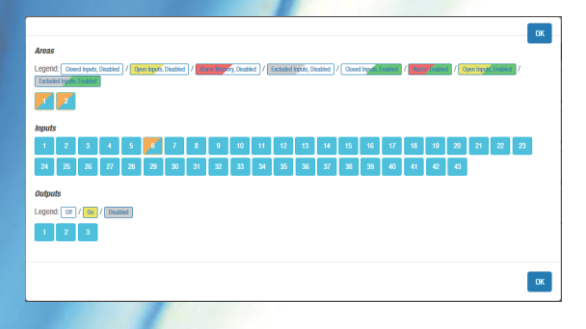

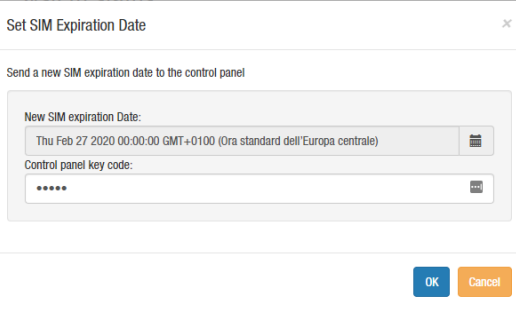

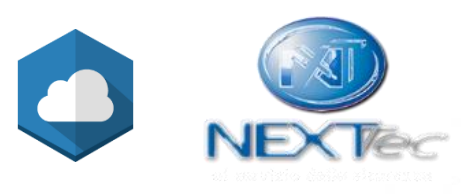

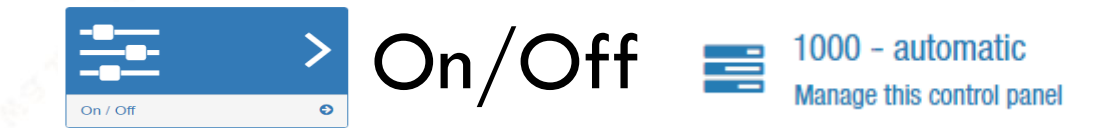

The On/Off screen shows the program status

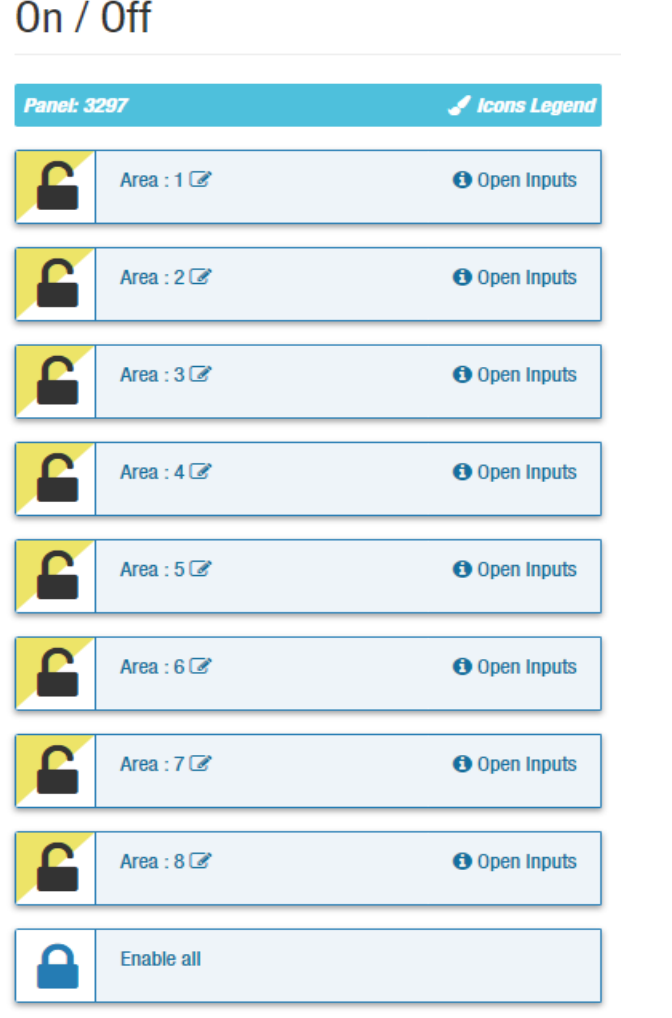

Disable all

By clicking on the button is possible to activate/deactivate a or alls through Activate all/Deactivate all Commands. **Enable are** It will be required to insert a qualified key code. Enable area: Program Code Deactivated/ turned off

- By clicking on text change icon is possible to Area:  $1 \, \textcircled{c}$ modify in order to personalize it.
	- More information on program status will be show on the right of the screen on the. By clicking is possible consult the summary screen of status system.
- Legend: on / on / Dashed  $\vert$  OK  $\vert$

**O** Open Inputs

 $1 - 2$ 

By clicking icons legend icon is possibl see how will be rapresent the prog status in progress based on in associated

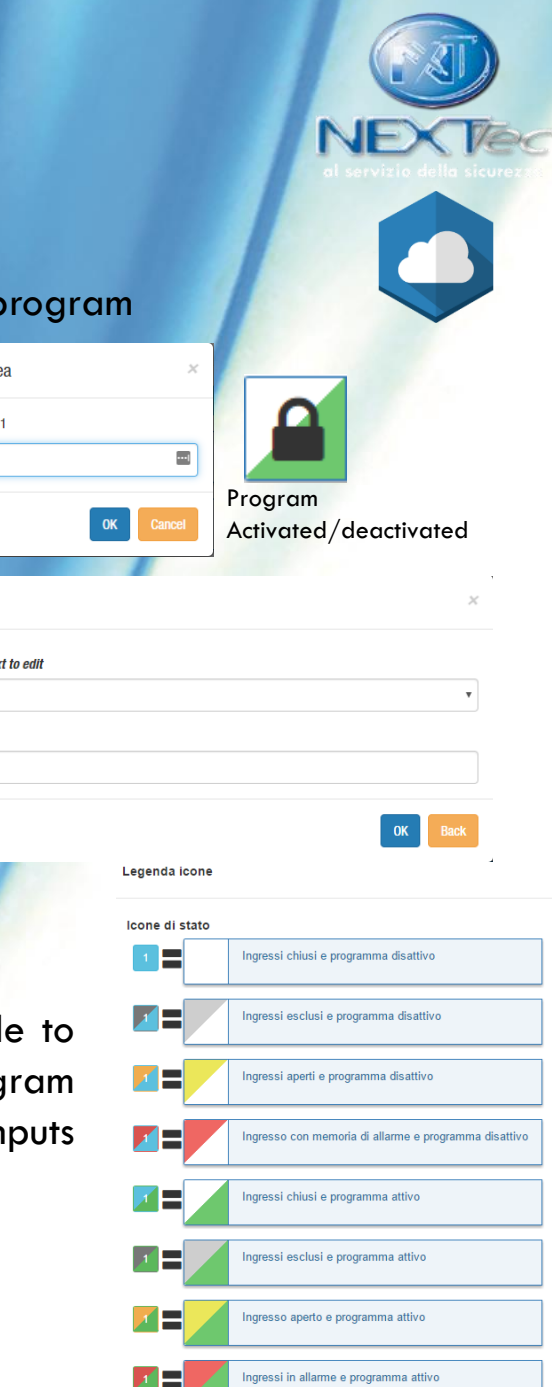

**Edit texts** 

Select the tel Area: 1 **New text** Area: 1

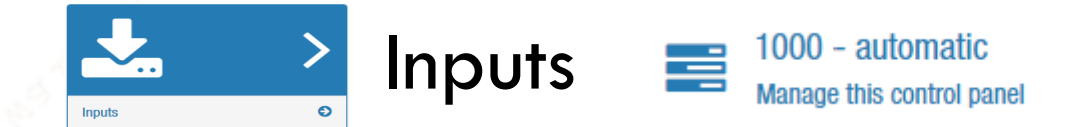

#### In screen Inputs will be show the inputs state

**Inputs Panel: 4913 S** Icons Legen Input:  $1 \n\mathbb{Z}$ Input:  $2 \mathbb{Z}$ Input:  $3\mathcal{C}$ Input:  $4@$ Input:  $5@$ Input:  $6\%$ **O** Open input Input:  $7@$ Input:  $8 \n\t\mathscr{C}$ Input:  $9@$ 

Input:  $10\%$ 

By clicking on the button is possible to exclude/include an input.

It will be required to insert a qualified key code

Program deactivated And included input

**Exclude input** Exclude input: 1  $\overline{\phantom{a}}$ Program deactivated And excluded input  $OK$ 

Code

al servizio della sicurezi<br>.

How showed on the page ON/OFF, in the same way is possible to:

- Consulting the icon legend clicking on icon legend text
- Consulting the summary screen of system on control panel text
- Viewing the inputs state on the right of the bar ex.: Exclude Inputs o Inputs alarm in progress
- Changing the description of inputs clicking on Input text

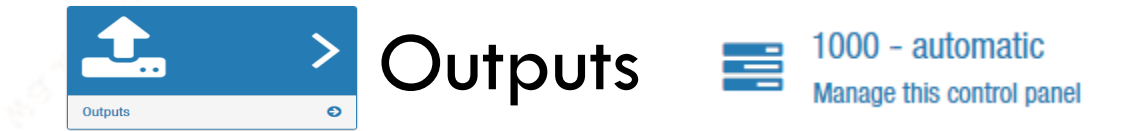

#### The Outputs screen shows the outputs status

Outputs

 $\angle$  Icons Leaen Panel: 3297

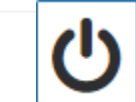

**Output** 

Deactivade/turned off

By clicking on the button is possible activate/deactivate outputs matchs to an home automation.

It will be required to insert a qualified key code

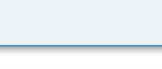

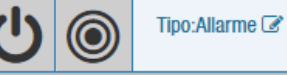

 $\circledcirc$ 

 $\odot$ 

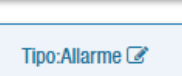

Tipo: Allarme  $\mathbb Z$ 

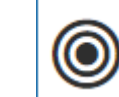

By clicking on the button is possible activate/deactivate an output with the impulse mode.

It will be required to insert a qualified key code

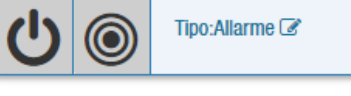

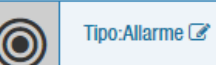

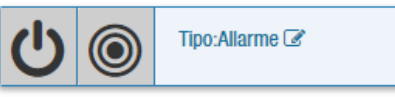

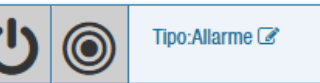

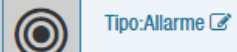

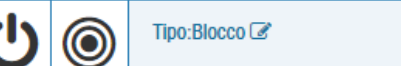

How showed on screen <<ON/OFF>> in the same way is possible:

- Consulting the icon legend by clicking on  $\le$  icon legend $\ge$  text
- Consulting the summary screen of system on  $\le$  control panel $\ge$  text
- Viewing the inputs state on right of pieces border ex.: <<Exclude Inputs>> o <<Inputs alarm in progress>>
- Changing the description of inputs clicking on  $<<$ Output $>>$  text

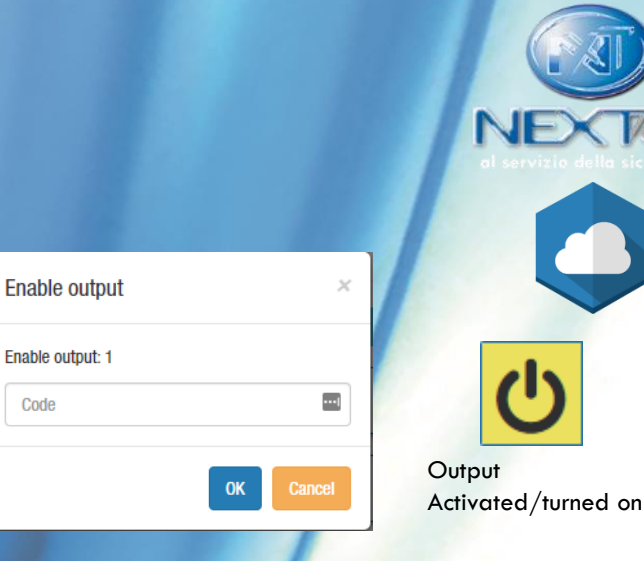

Code

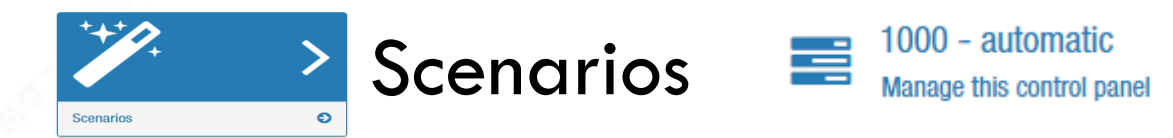

The screen Scenarios shows the controls need in order to start or stop the scenarios in progress, programmed on Superlink series control panel.

the scenario executing

 $ON/OFF$  in the same way is

legend by clicking on icon

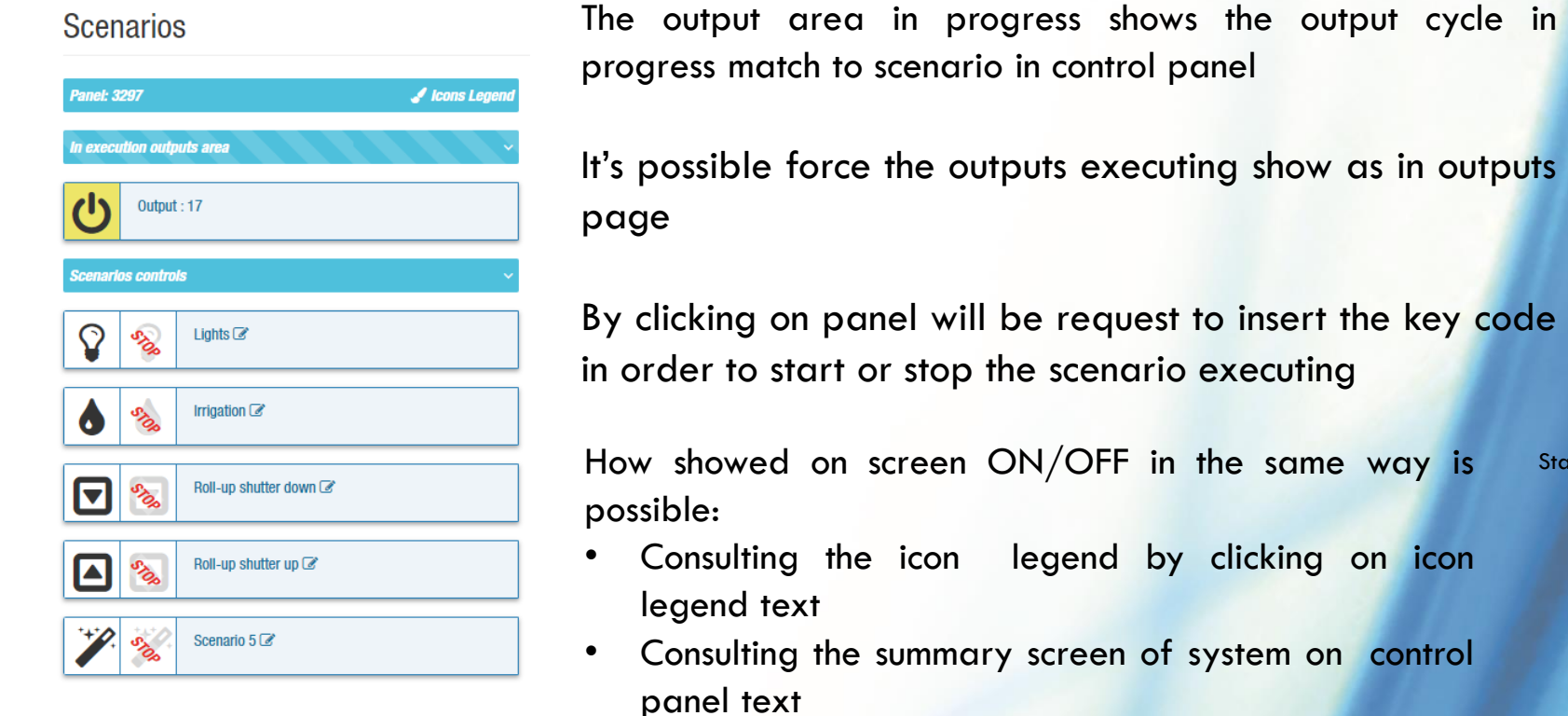

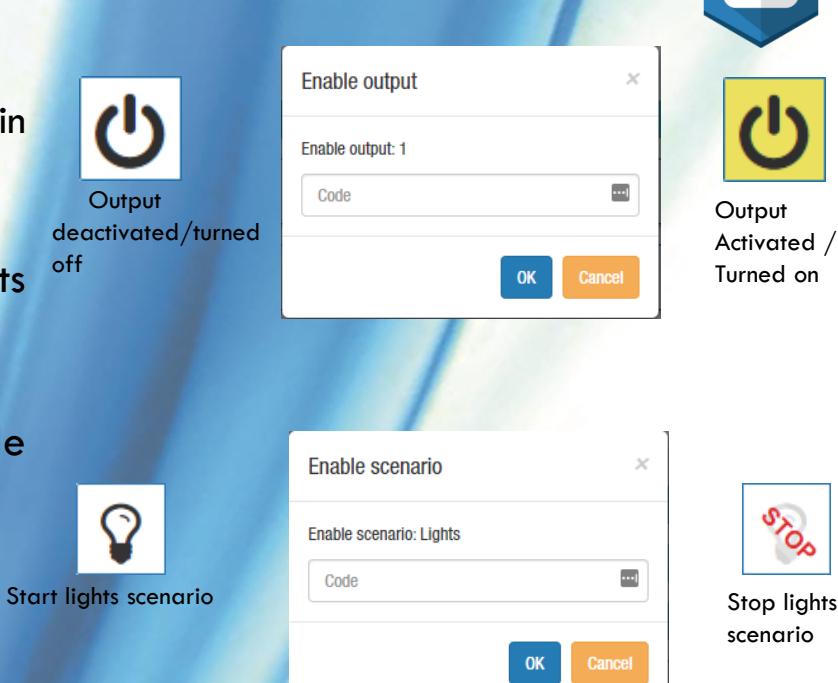

**Output** 

 $\Omega$ 

 $\mathcal{L}$ 

off

Note: This function is available only for Superlink series control panels.

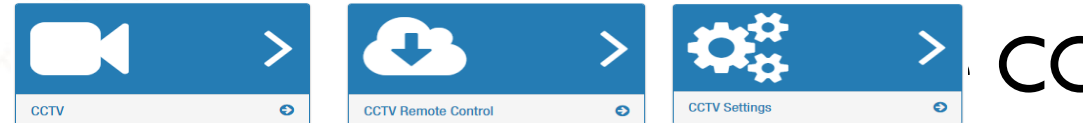

 $\boxed{\triangleq}$ 

### **CCTV Remote Control**

On Remote control CCTV screen is possible to configure NextCloud to request 10 snapshots from a CCTV system when an alarm is detected.

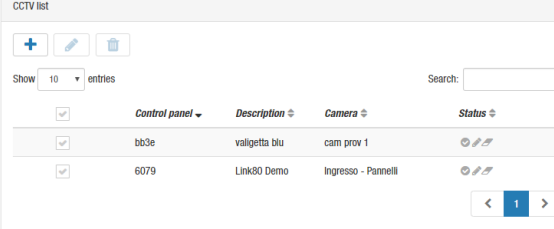

Select the control panel code

3297 NEXTtec Superlink 2 120 Demo

Select the camera type

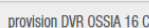

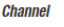

**Description** 

#### provision c1

**Public IP Address/DNS** 

185.3.111.233

HTTPS (Suggested - if flagged have to be enabled on the CCTV system

**Port HTTP/HTTPS** 

7998

Inputs

128

Select the inputs with the icon above the text box

Send mail with snapshot on event

Do not save on cloud storage - The snapshots will not be saved at all

The following CCTV Brands are supported: Dahua, Hikvision, Hyundai, ProvisionISR, Mobotix

The following settings are required:

- Pubblic/DNS or o DDNS IP Address configurated to CCTV system and HTTP Port (Nedeed port Forwarding/NAT on router of CCTV system net)
- Connection type HTTP/HTTPS based on CCTV system settings.
- CCTV System Credentials: for more security it is raccomanded that not use Admin account and limit the access only to interested camera
- Authentication through digest if required drom the CCTV System.

Through this button  $\mathbb{H}$  is possible match to CCTV System an input to monitor.

It's possible choose if save snapshots on NextCloud and/or attach them to the alarm email notifications (if enabled by the user).

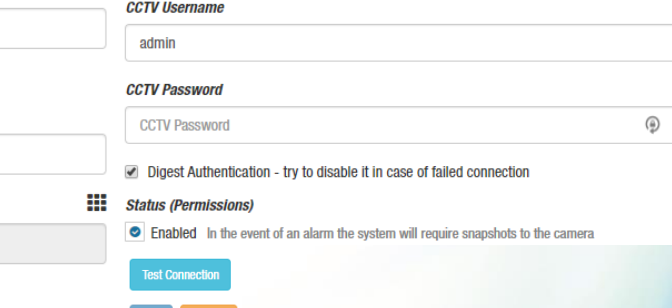

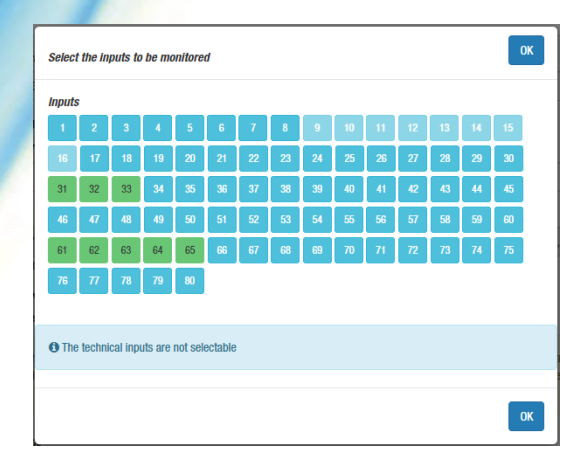

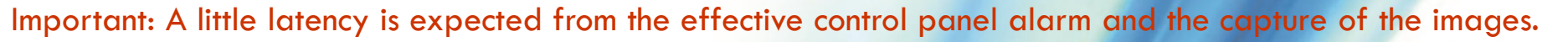

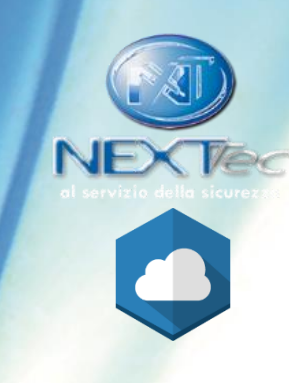

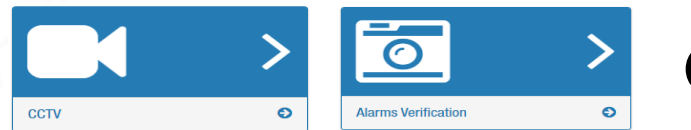

## CCTV Alarms verification

The Alarms Verification screen shows the captured and saved images by NEXTCLOUD

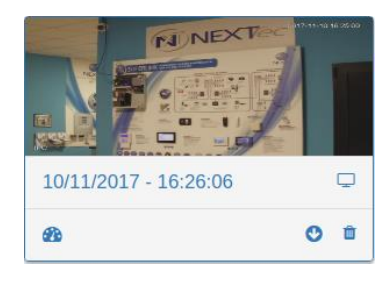

By clicking on image is possible start the automatic sequency sliding of frames sequences.

By clicking on icon  $\Box$  is possible run the captured snapshots in a version and dimension higher

- By clicking on icon  $\bullet$  is possible check the control panel status at the moment of capturing sequence
- By clicking on icon  $\bullet$  is possible download a zip file with the sequences
- By clicking on icon  $\blacksquare$  is possible delete the alarm event saved on NEXTCLOUD

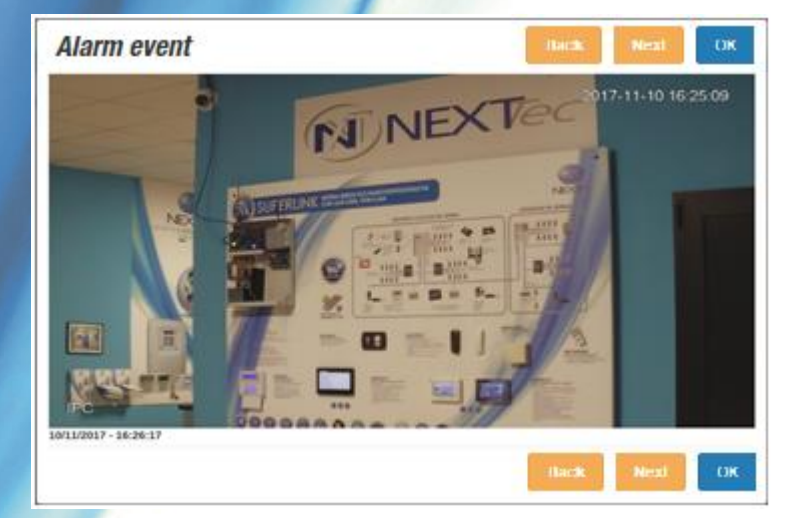

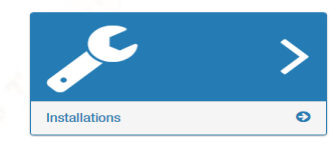

# Installations

- Installations page shows the least status of all control panels connected to Cloud all in one screen
- More service information selecting the interested icon
- Red colour of the text indicating an anomaly of control panel associated to a cloud code
- The screen reloading all data every 90 sec. Or clicking on icon refresh
- Warning yellow icon turned on, in absence of connection for 4 minutes more of control panel status, and anomaly red icon in absence of connection for 10 minutes more of control panel status

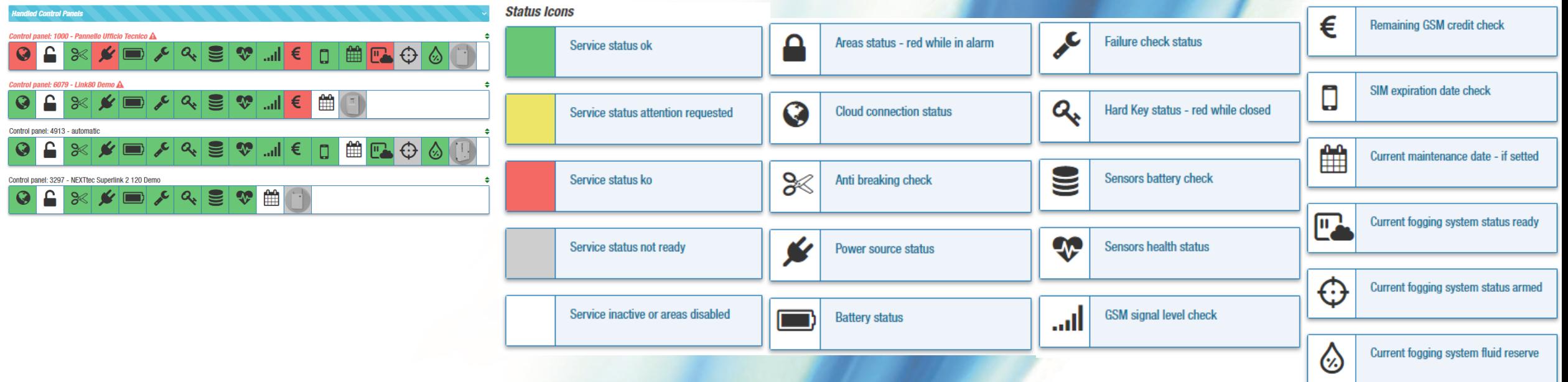

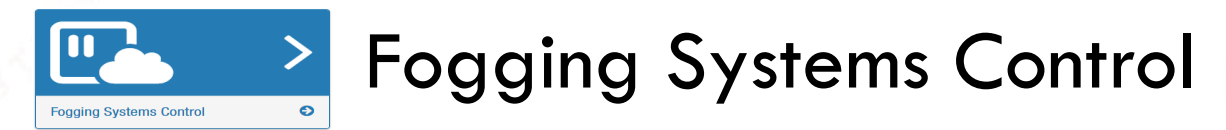

In the page Fogging systems control is possible to use the emergency manual shot of the fogging system.

**Warning:** Do not use the fogging system shoot control if not necessary. It could cause a panic reaction. NEXTtec declines any responsability for damage to things and / or people caused by an improper use of this functionality.

use the fogging system shoot control if not necessary. It could cause a panic reaction. NEXTtec declines any responsibility for damage to things and / or people caused by an improper use of this functionality

The fogging system is ready for an emergency manual shot. By clicking on the button is possible to shoot. It will be required to insert a qualified key code.

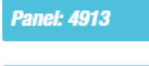

**Shoot Control** 

**O** The fogging system is not ready

*S* Icons Legen

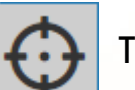

The fogging system is not ready to shoot. Wait until it will return ready.

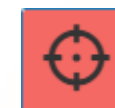

A shoot command has been sent from the control panel to the fogging system. Wait until the fogging system will return ready.

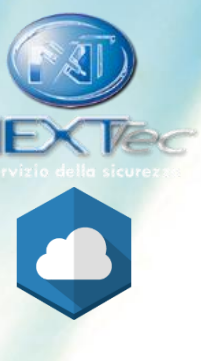

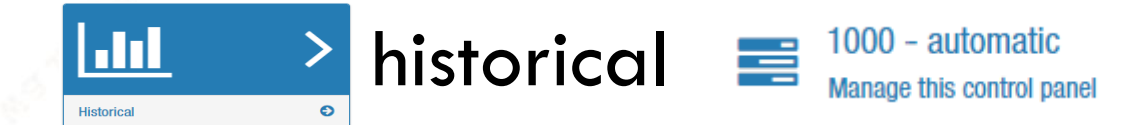

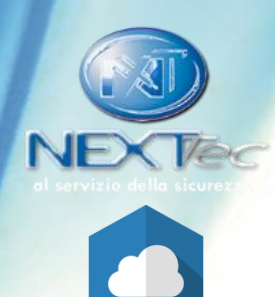

#### Historical screen shows the historical status of control panel sent to CLOUD

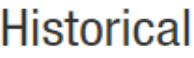

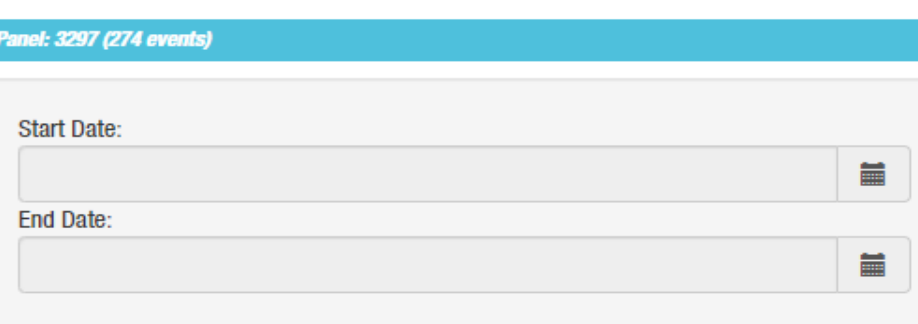

Events Filter  $\sim$ 

[21/2/2020 - 3:59:21] - Status Received

[20/2/2020 - 15:59:13] - Disabling Areas Received. Action performed by the key code: Chiave 01

 $[18/2/2020 - 18:54:17]$  - Alarm Received

[20/2/2020 - 15:58:34] - Enabling Areas Received. Action performed by the key code: Chiave 01

> Primo Precedente 1 Avanti Ultimo

It shows all received and analysed events of NEXTCLOUD server, highlighting:

- Received alarm.
- System anomaly signed.
- Programs activaded/deactivaded (based on control panel firmware version indicating also the descripion of key code used)
- By clicking on status panels is possible to know the total program status, also inputs and outputs at recordered time

It keeps a record of all sent commands from cloud to control panel

- Indicating what kind of operation made
- Indicating the operations made by user  $\blacksquare$
- Indicating the control panel receiving of commands carried out <<sent command>>

It's possible to filter the historical according to selected time or kind of event.

PS.: limit number of reconding events. Available storage up to a week before.